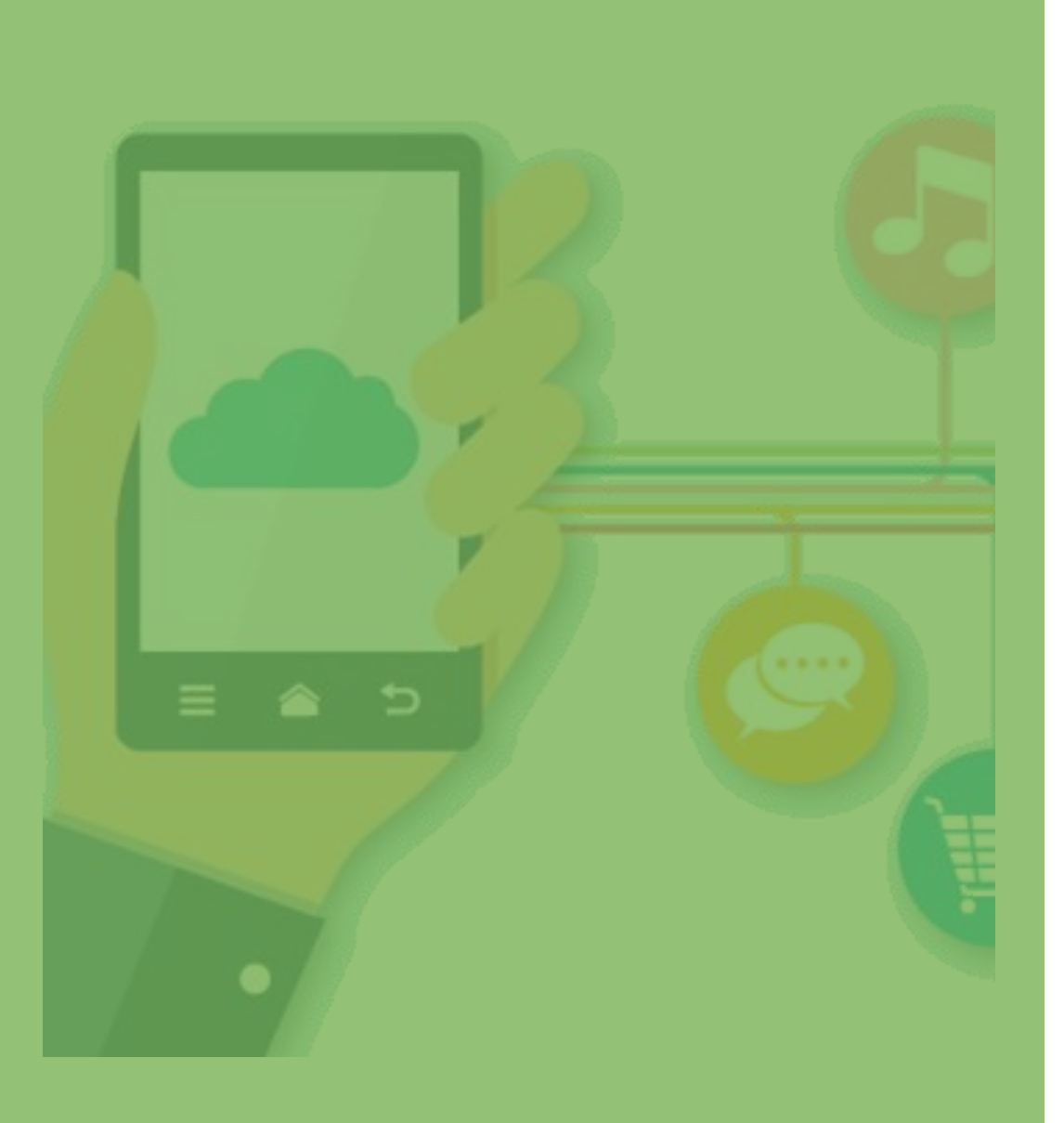

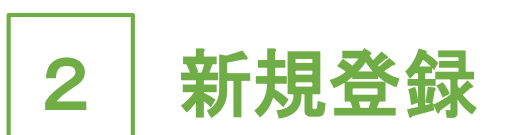

# ・2-1 新規登録(P.13~)

• 2-2 ログイン (P.16∼)

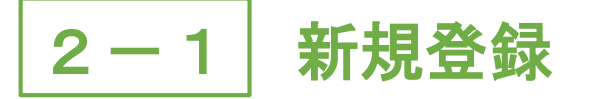

1.「さどまる俱楽部」アプリを 2.「新規登録」をタップ 3.基本情報入力画面で 開く

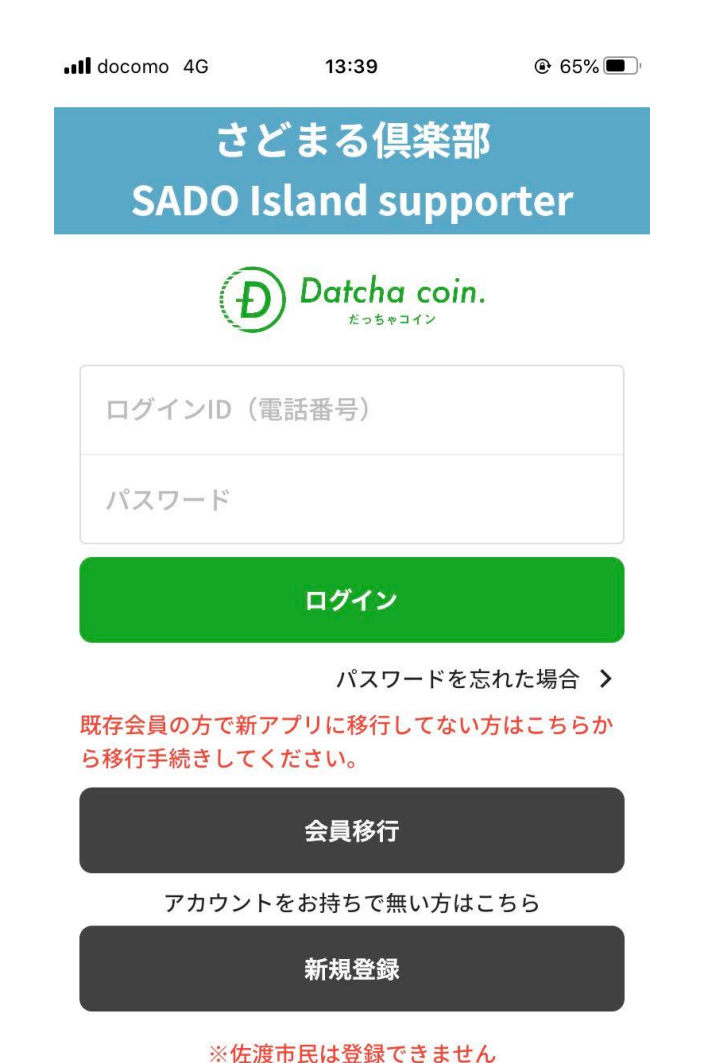

ull docomo 4G 13:39  $\odot$  65% $\blacksquare$ さどまる倶楽部 **SADO Island supporter** Datcha coin. ログインID (電話番号) パスワード ログイン パスワードを忘れた場合 > 既存会員の方で新アプリに移行してない方はこちらか ら移行手続きしてください。 会員移行 アカウントをお持ちで無い方はこちら 新規登録

※佐渡市民は登録できません

### 「個人情報」を入力 ull docomo 4G 13:39  $@65\$  $\blacksquare$ 基本情報入力  $\leftarrow$ 国·地域\* 選択してください  $\rightarrow$ お名前\* 姓 名 電話番号<sup>\*</sup> 例) 09012345678 郵便番号  $\bar{7}$  1231234 住所\* 市町村名 番地・ビル名 性別 ○ 男性 ○ 女性 ○ その他

### 13

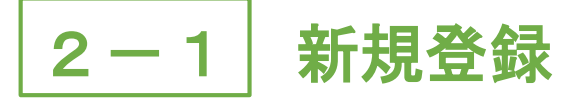

4.「プライバシーポリシー」を 5.修正がない場合は をタップ

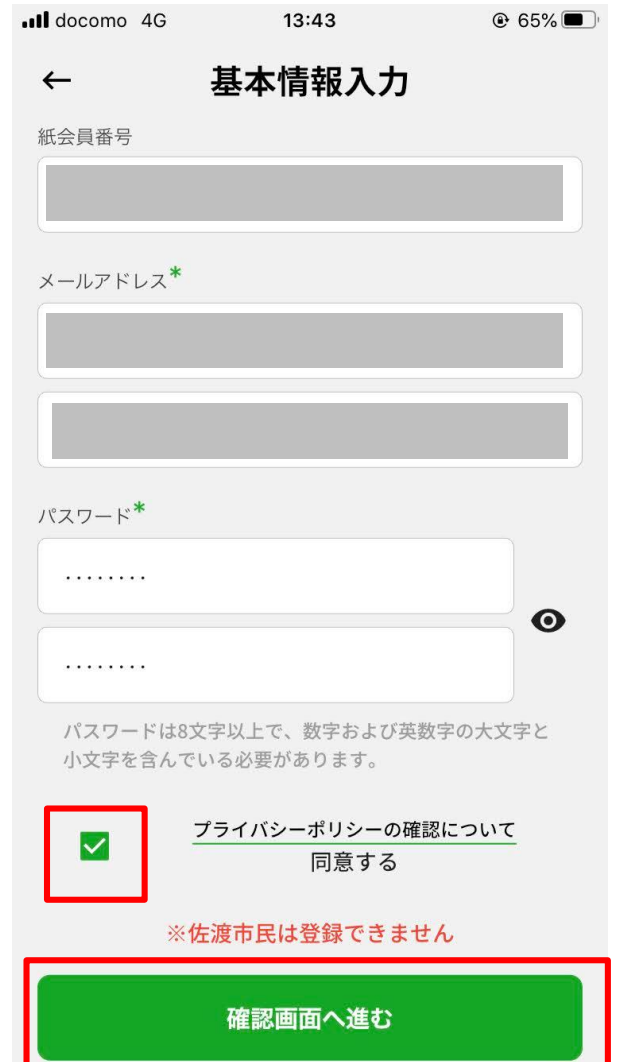

# チェックし、「確認画面へ進む」 「利用規約確認へ進む」をタップ

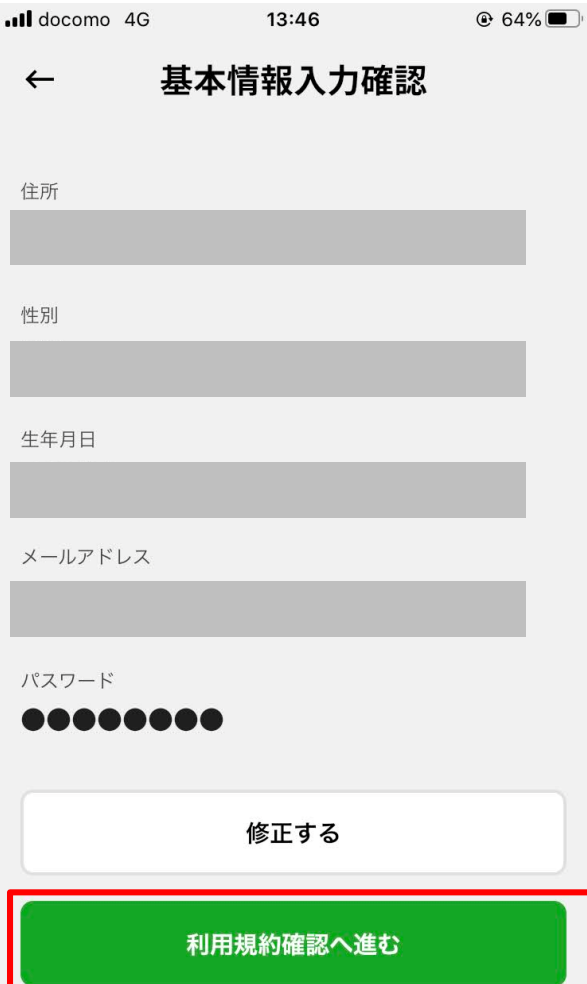

## 6.「同意して登録する」をタップ

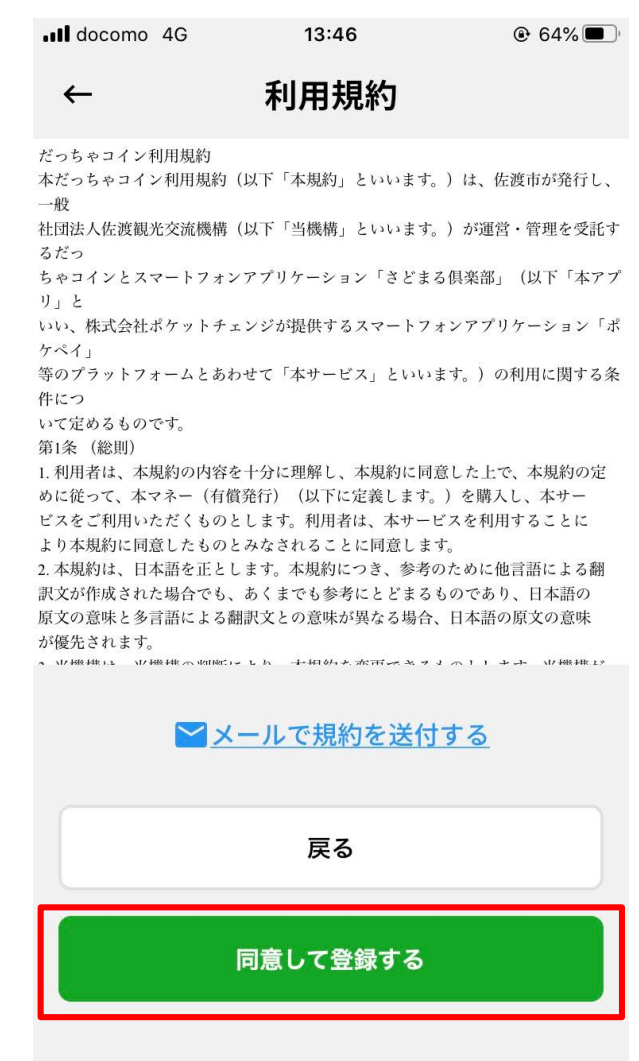

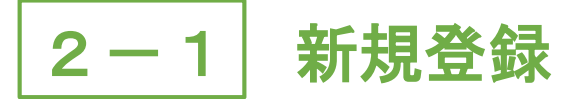

7.「ログインへ」をタップ 8.新規登録完了

# (ログイン手順はP.16~)

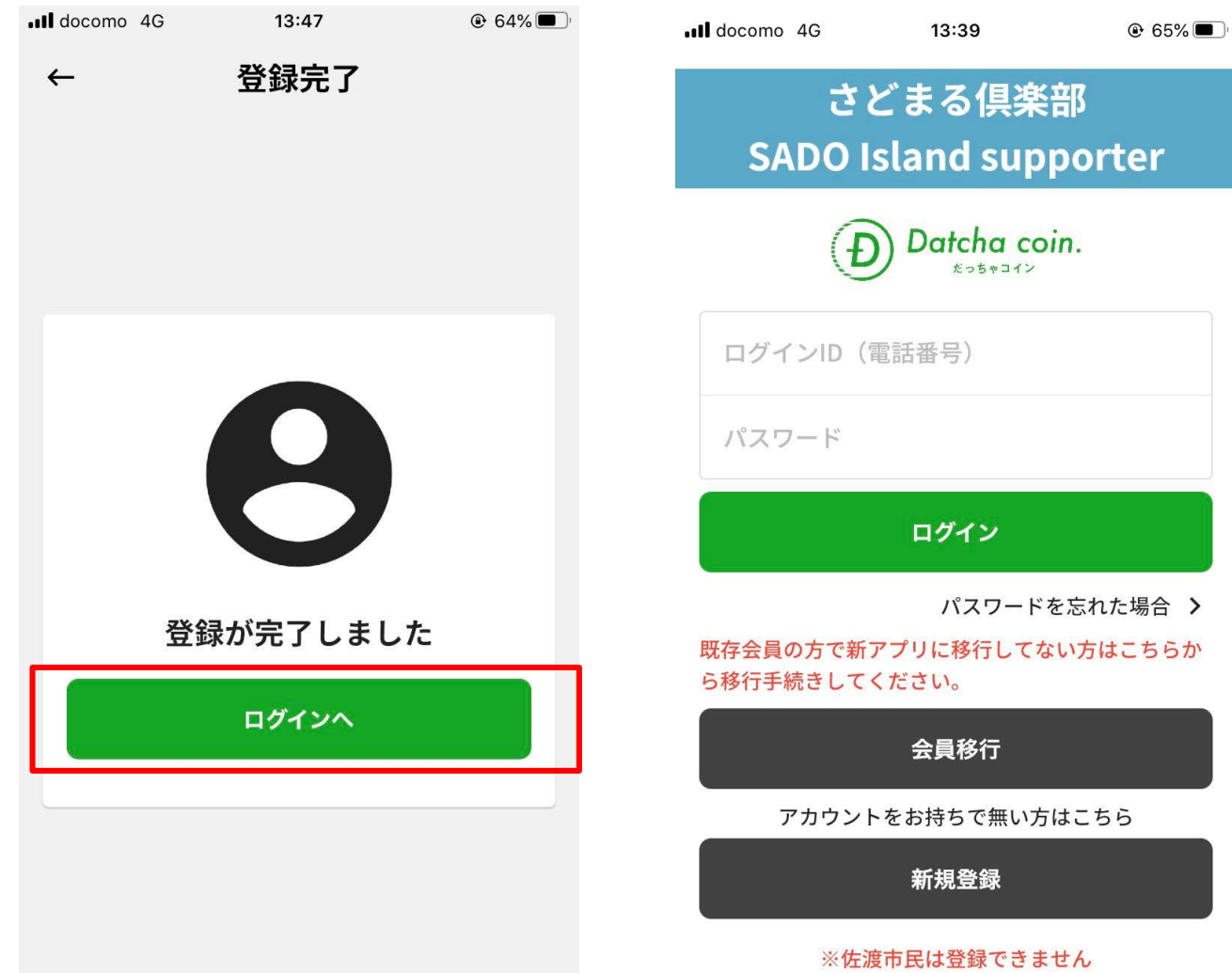

 $@62%$ 

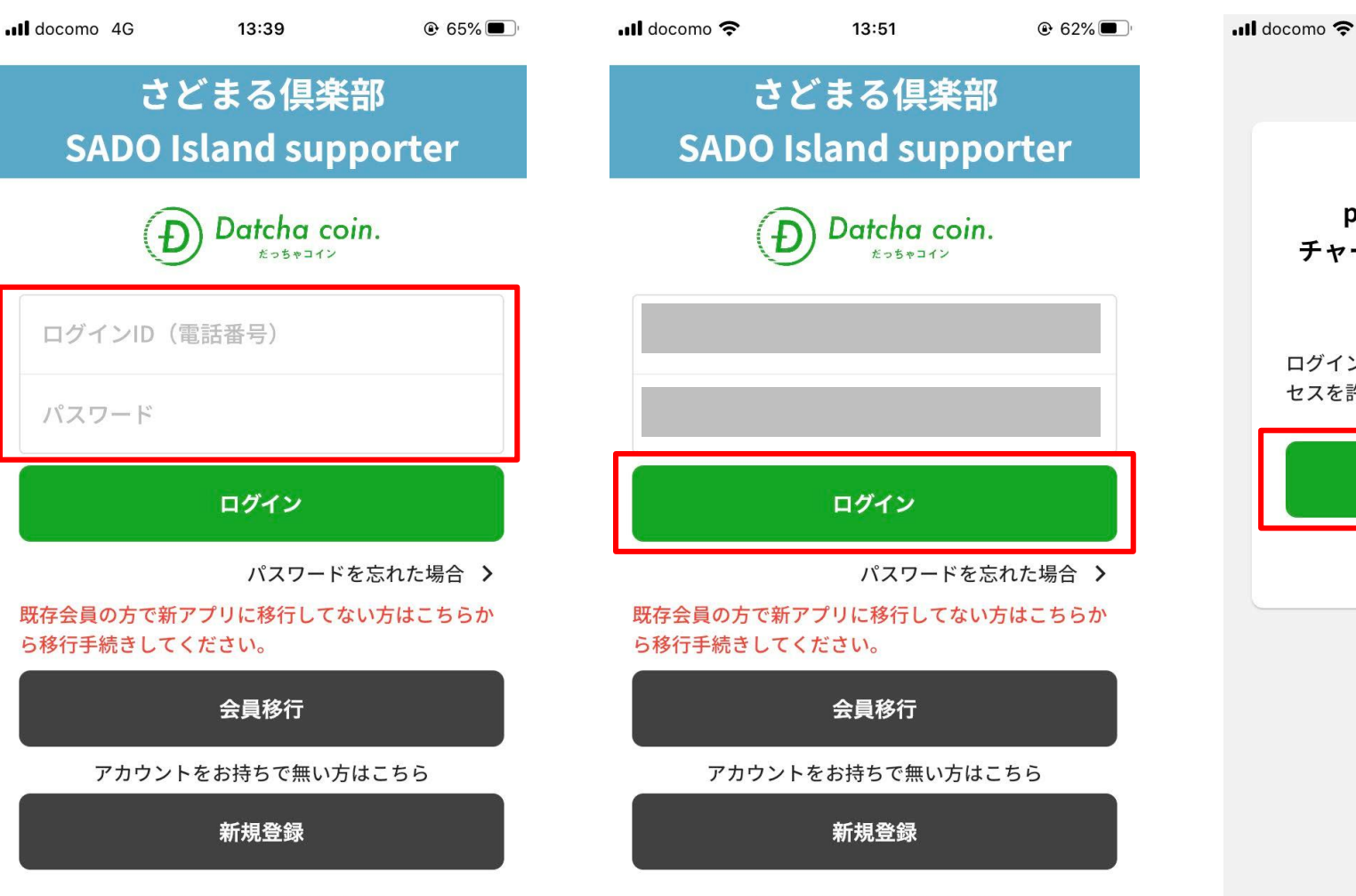

13:51

ポケペイ認証

ポケペイを認証すると poketchangeを利用した

チャージ機能をご利用いただけま

す。

ログイン・新規登録を行い、ポケペイのアク

認証する

キャンセル

セスを許可してください。

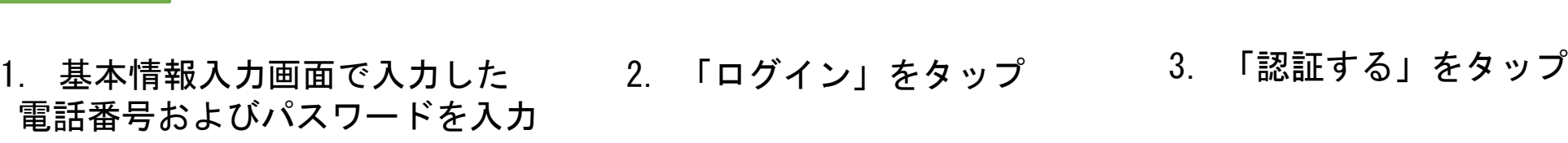

※佐渡市民は登録できません

## 2-2 新規登録時のログイン

※佐渡市民は登録できません

2-2 新規登録時のログイン

4.「続ける」をタップ ※Androidの場合はありません

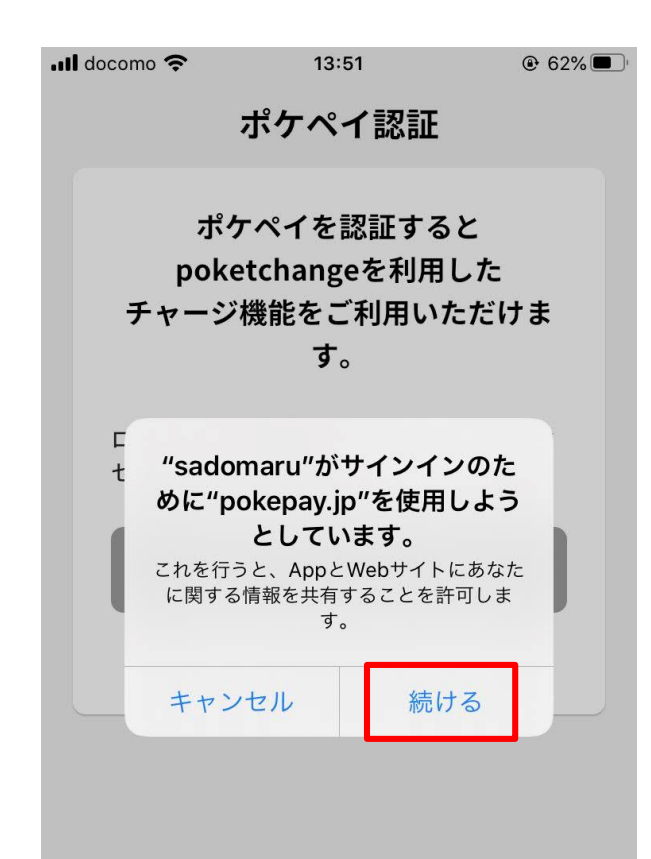

5. 【ポケペイ認証】電話番号 もしくはメールアドレスを入力

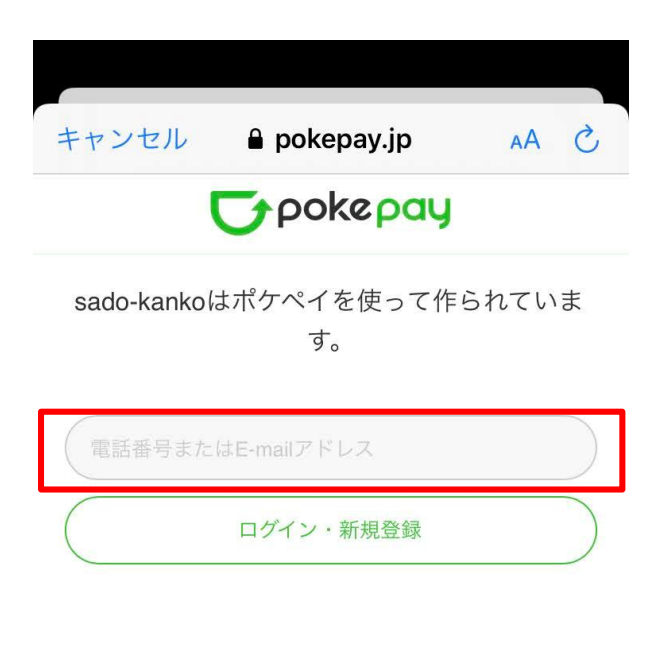

ᠿ

※さどまる倶楽部アプリ内の 「だっちゃコイン」機能は 「ポケペイ」システムを使用 しているため、「ポケペイ」 の認証が必要となります。

※「ポケペイ認証」では認証 コードを受取れる携帯電話 番号もしくはメールアドレ スを入力してください。

巾

# 2-2 新規登録時のログイン

Γĥ

# タップ キャンセル AA C  $\rho$  pokepay.jp **T**pokepay sado-kankoはポケペイを使って作られていま す。 ログイン·新規登録

 $\qquad \qquad \rightarrow$ 

6.「ログイン・新規登録」を

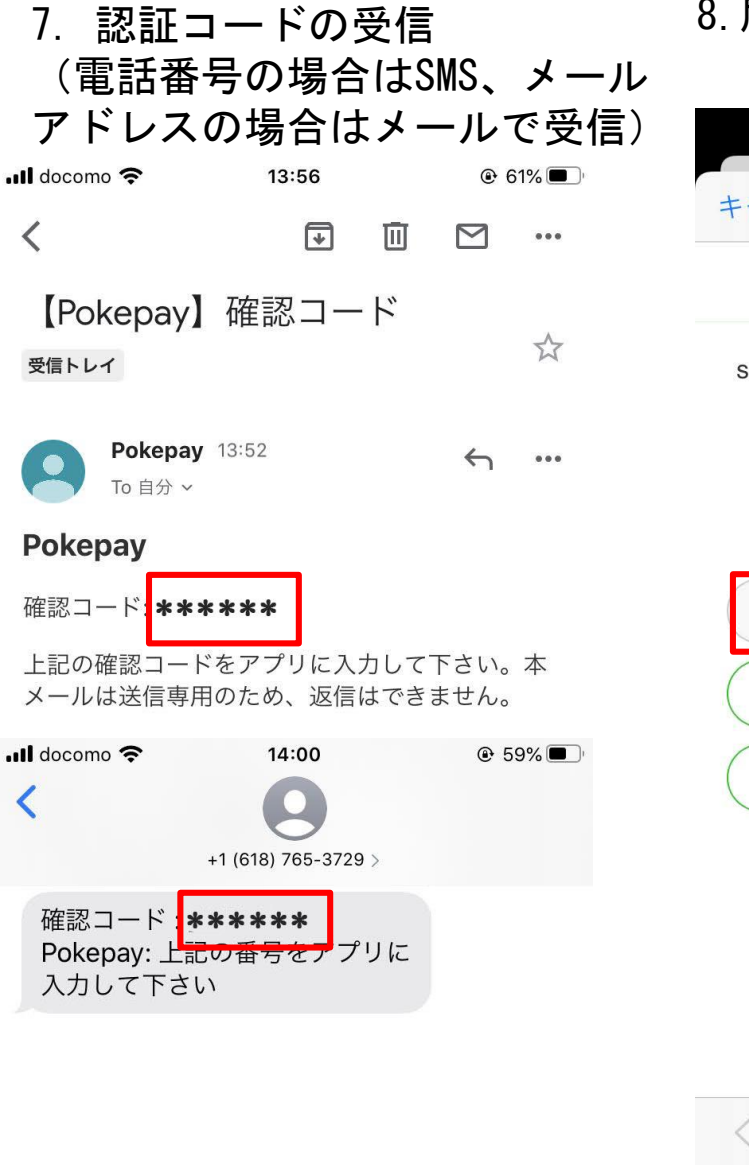

### 8.届いた認証コードを入力

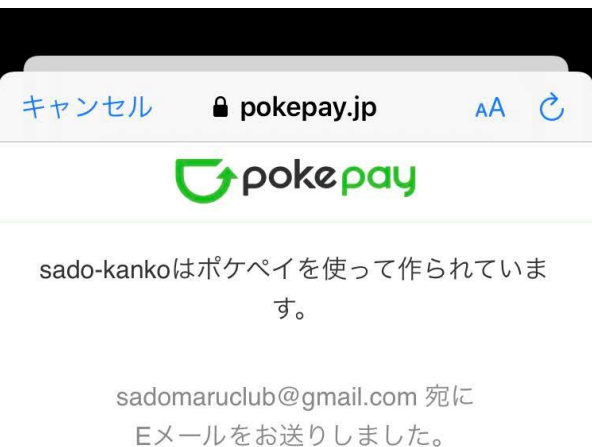

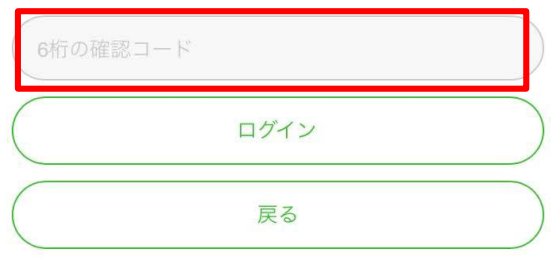

 $\rightarrow$ 

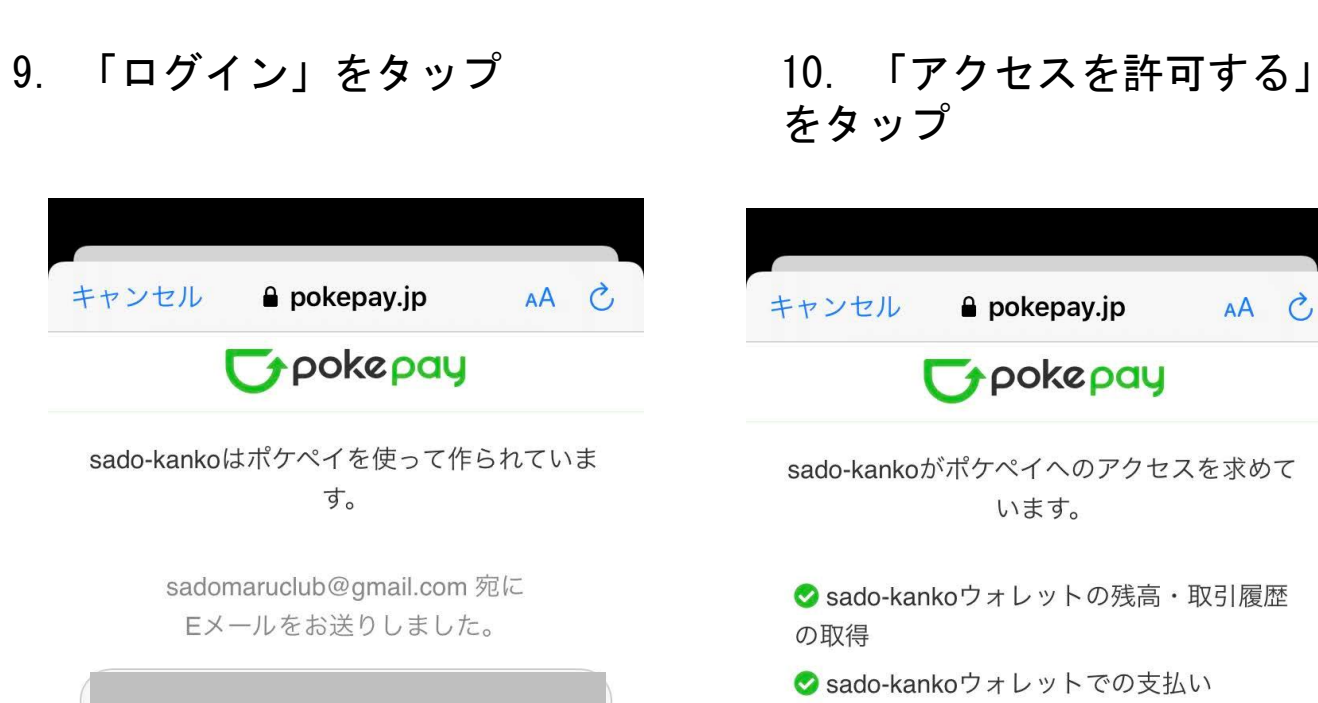

 $\mathbb{D}$ 

2-2 新規登録時のログイン

AA C

**Typokepay** 

sado-kankoがポケペイへのアクセスを求めて

Casado-kankoウォレットの残高·取引履歴

Sado-kankoウォレットでの支払い

アクセスを許可する

ᠿ

キャンセル

 $\langle \quad \rangle$ 

11.ログイン完了

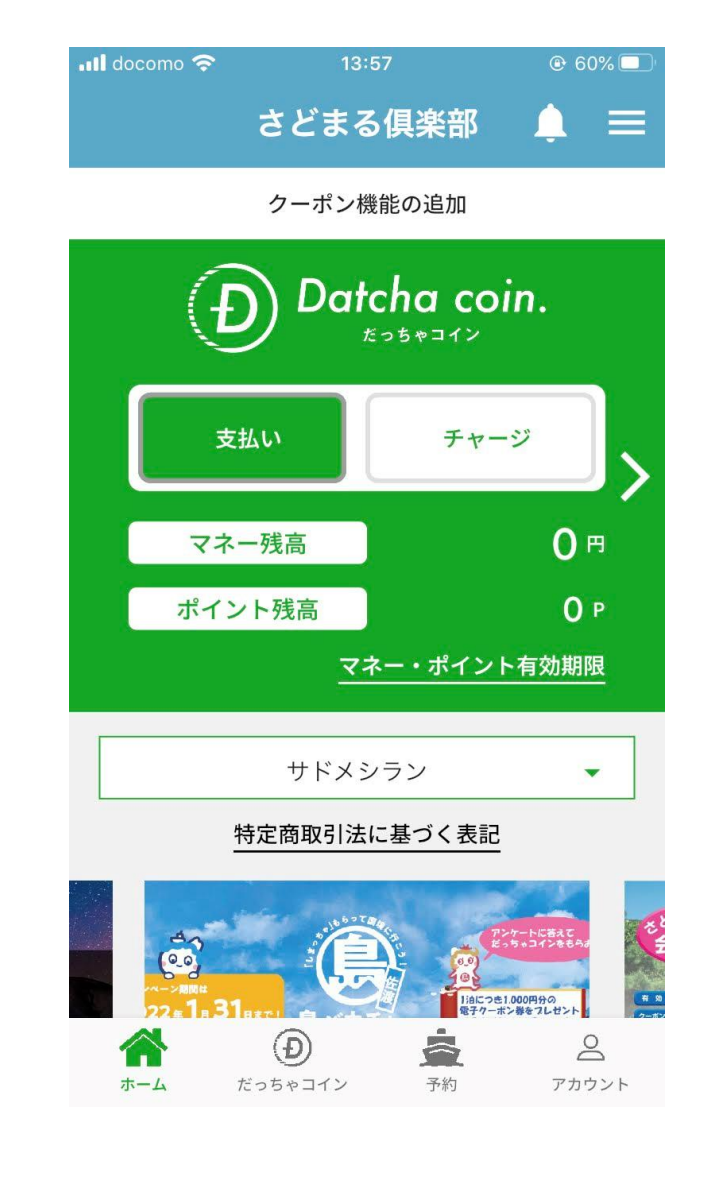

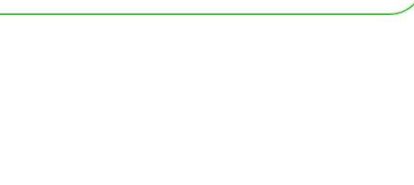

ログイン

戻る

 $\rightarrow$